HATTA SADANANDA MAHAVIDYALAYA

A West Bengal State Govt. Aided Degree College

AFFILIATED TO UNIVERSITY OF BURDWAN

 $\cdot$  Estd. - 2013 -

P.O.- TEHATTA \* DIST.- PURBA BURDWAN \* PIN- 713122 M. :- 9831278235 · E-mail : tehatta.sadananda.mahavidyalay@gmail.com · Website : www.collegetsm.in

Ref.No-TSM/NOTICE/June2023/02/01

Date: 02.06.2023

#### **NOTICE**

এতদ্বারা তেহাট্টা সদানন্দ মহাবিদ্যালয়ের সকল ছাত্রছাত্রীদের জানানো যাচ্ছে যে, বর্ধমান বিশ্ববিদ্যালয়ের নির্দেশঅনুযায়ী এখনথেকে সমস্তরকমের স্কলারসিপ ফর্ম ও বিশ্ববিদ্যালয়ের পরীক্ষা সংক্রান্ত ফর্ম ইত্যাদি পূরণকরার জন্য ABC (Academic Bank of Credit) - Id বাধ্যতামূলক। এই ABC-Id না থাকলে কোনো ফর্ম ছাত্রছাত্রীরা পূরণ করতে পারবে না। সুতরাং সকল ছাত্রছাত্রীকে আগামী দশদিনের মধ্যে তাদের নিজস্ব ABC-Id তৈরী করতে বলা হচ্ছে। ABC-Id তৈরী করার নিয়ম ওয়েবসাইটে ও নিয়ে দেওয়া আছে।

For details contact: Ms. Arunima Guin (Nodal officer NAD/ABC) **Assiatant Professor** Sanskrit Department Tehatta Sadananda mahavidyalaya Phone: 6294105559 Email: arunimaguin@gmail.com

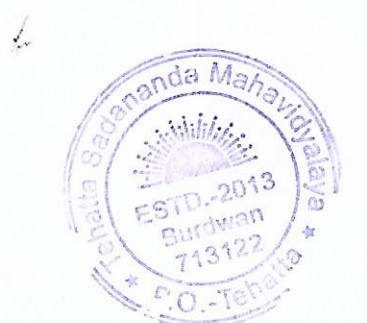

Principal Tehatta Sadananda mahavidyalaya

Principal<br>Tehatta Sadananda Mahavidyalaya<br>Tehatta, Purba Bardhaman

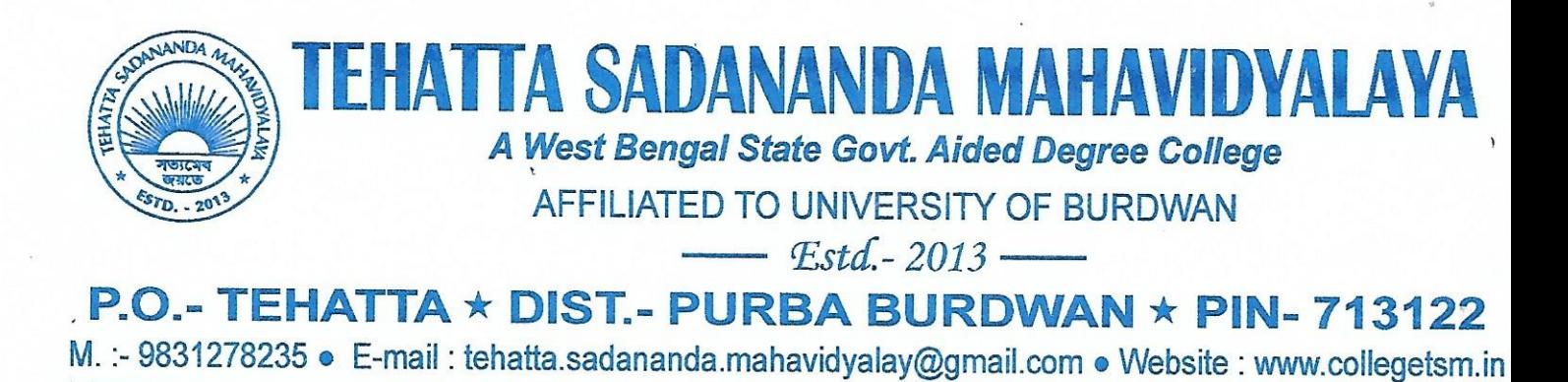

#### Ref.No-TSM/ABC-ID/June2023/02/01

Date: 02.06.2023

### **NOTICE**

All the students of Tehatta Sadananda Mahavidyalaya are hereby asked to create ABC (Academic Bank of Credit) -Id. Henceforth all scholarship forms and University Examination forms etc. will be required ABC-Id. No applications will be considered if the candidate fails to produce the ABC-Id. To create ABC-Id follow the steps given below and also given in our college website (https://www.collegetsm.in/nad-digilocker/) and create your ABC-ID within next ten days of issuing the notice.

For any query in this regard, students may contact with the NAD/ABC Nodal Officer of the college:

Ms. Arunima Guin **Assistant Professor** Sanskrit Department Phone: 6294105559 Email: arunimaguin@gmail.com

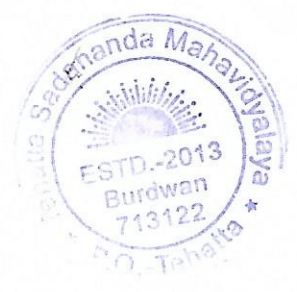

Principal

Principal Tehatta Sadananda Mahavidyalaya Tehatta, Purba Bardhaman

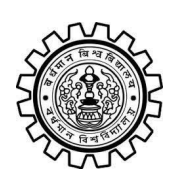

Academic Bank of Credit Rajbati, Burdwan, 713104

## **User Manual for ABC ID Creation**

Academic Bank of Credit Website : <https://www.abc.gov.in/>

Digilocker Link : <https://www.digilocker.gov.in/>

### **Step - 1**

- a) Click on the Digilocker Link
- b) For new users please click on the sign up and complete your registration at Digilocker
- c) For Registered users please click on the sign in

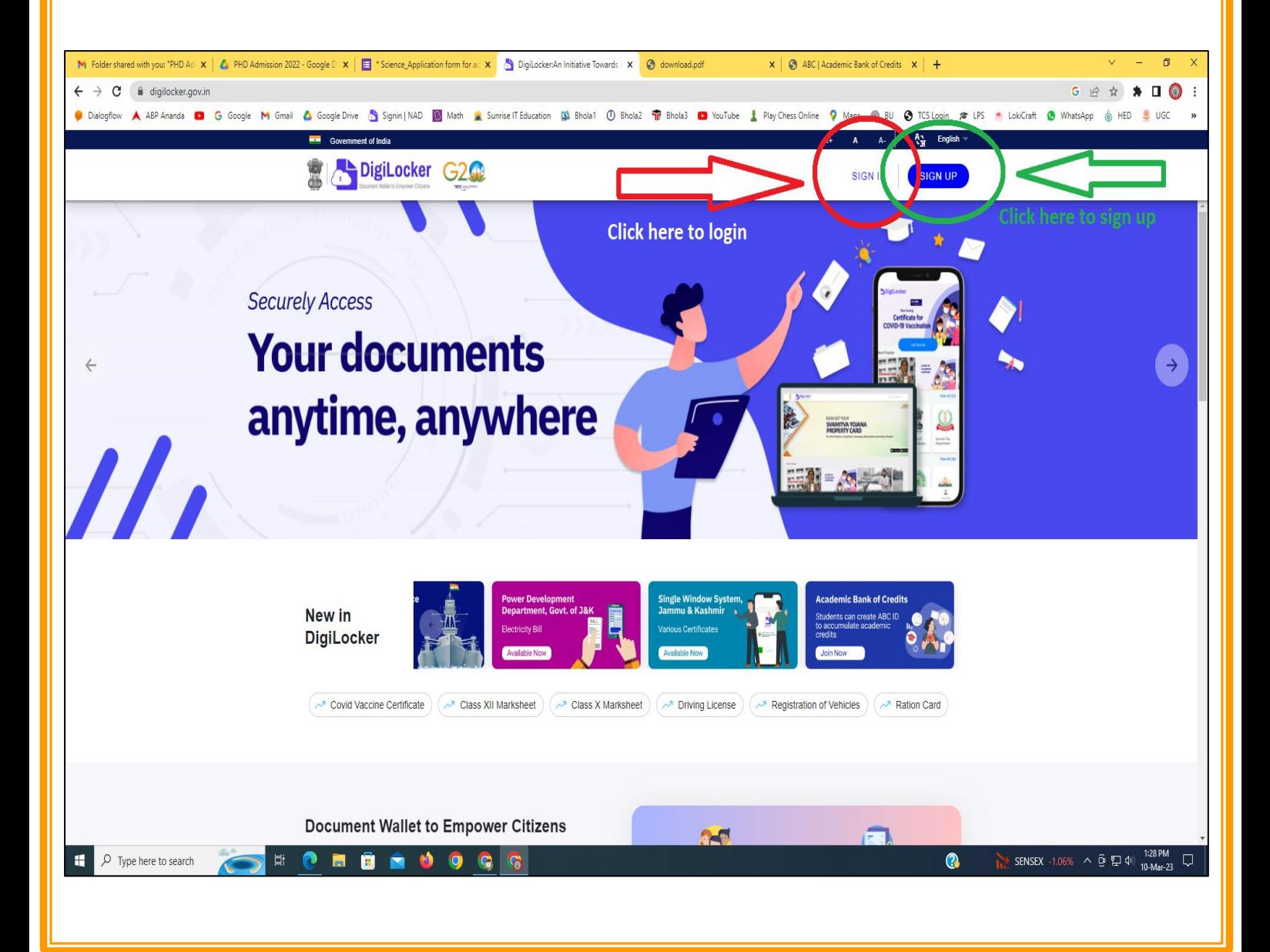

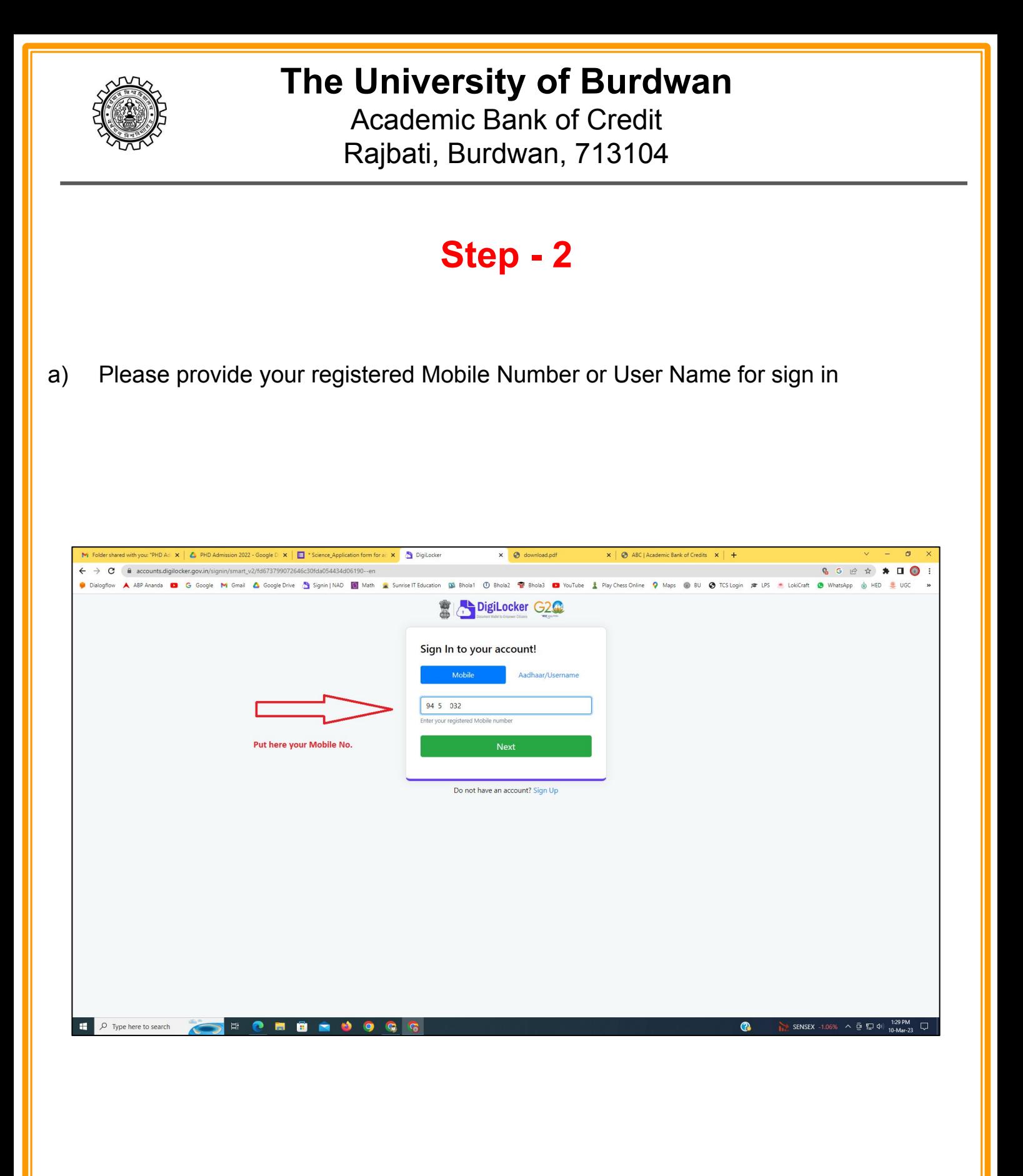

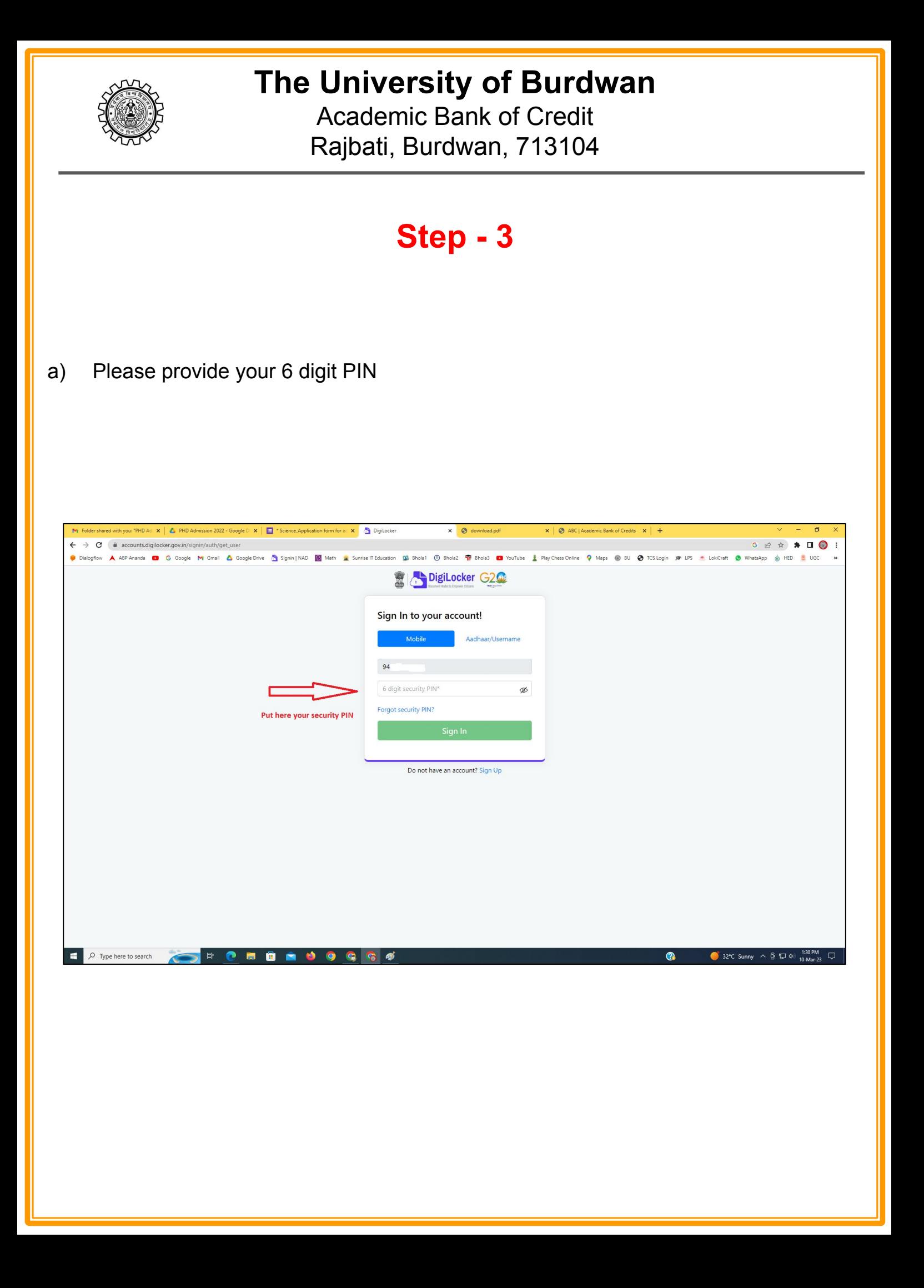

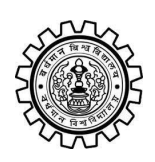

Academic Bank of Credit Rajbati, Burdwan, 713104

## **Step - 4**

### **a) After successful login please click on the "Search Documents" section**

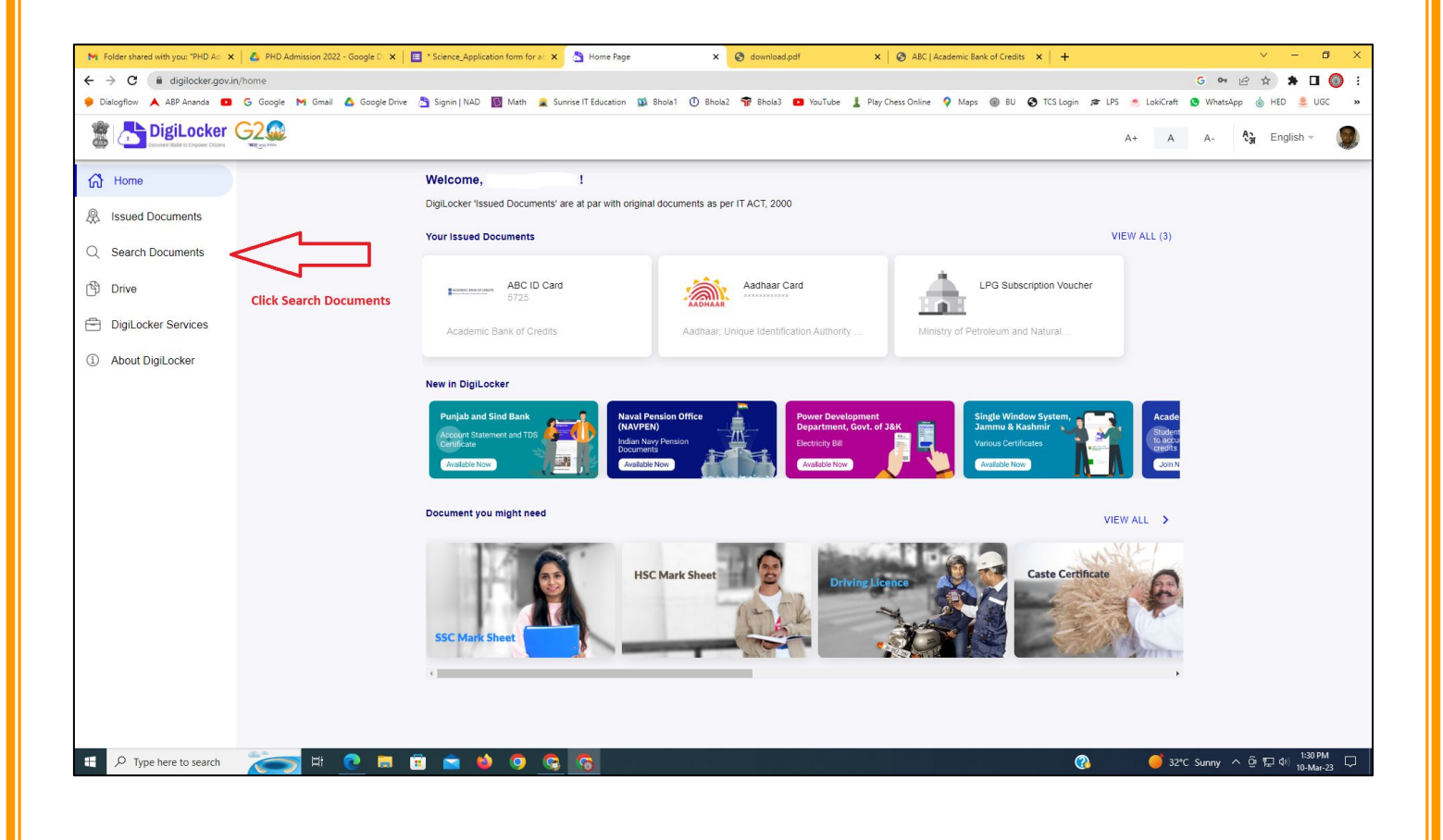

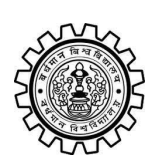

Academic Bank of Credit Rajbati, Burdwan, 713104

# **Step - 5**

- **a) Please write ABC at the search box**
- **b) Then click on the "Academic Bank of Credit"**

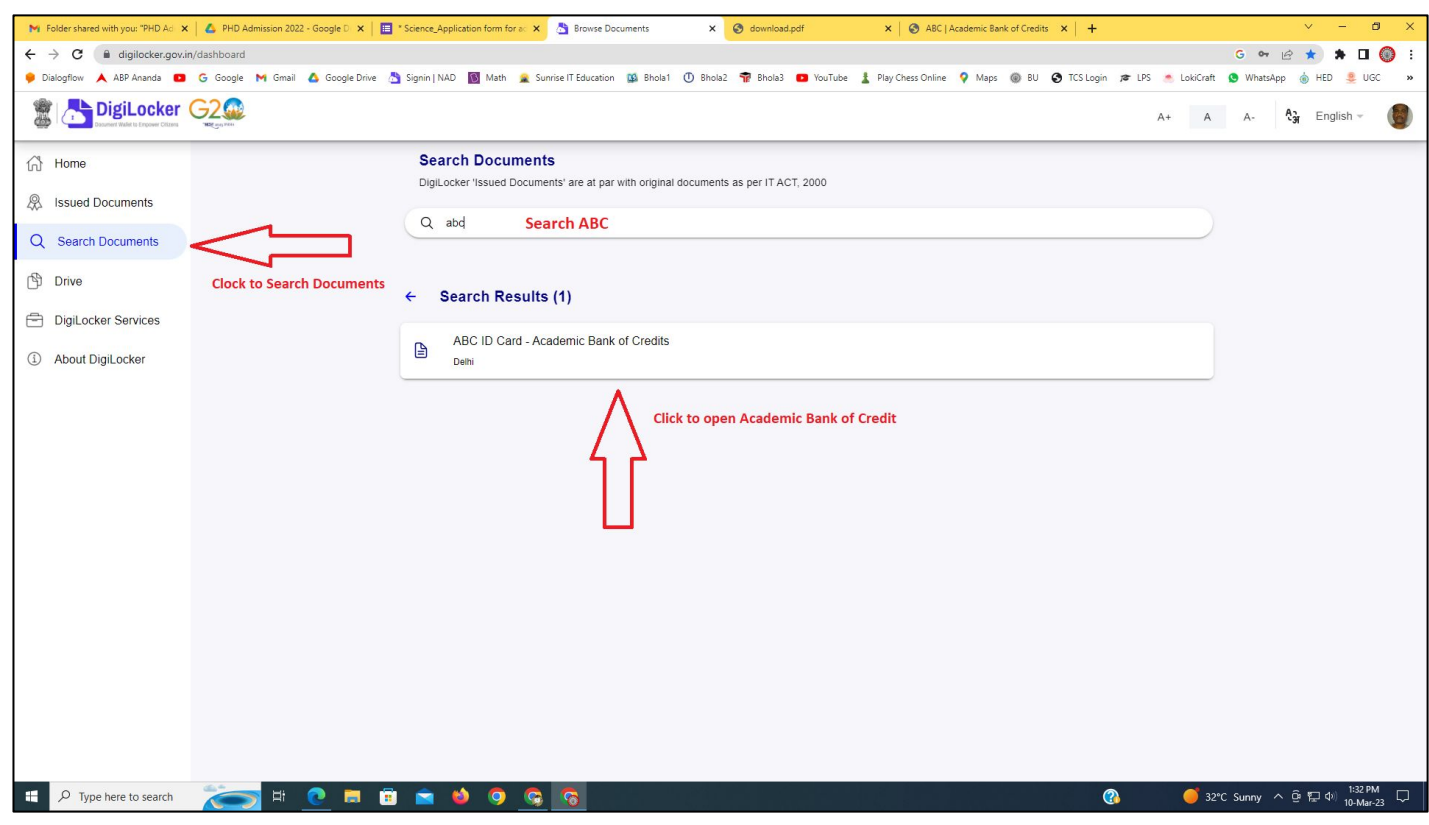

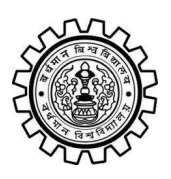

Academic Bank of Credit Rajbati, Burdwan, 713104

# **Step - 6**

- **a) At "Institution type" please select "University" from the drop down**
- **b) At "Institution Name" please select "The University of Burdwan" from the drop down**
- **c) Finally click on the "Get Document"**

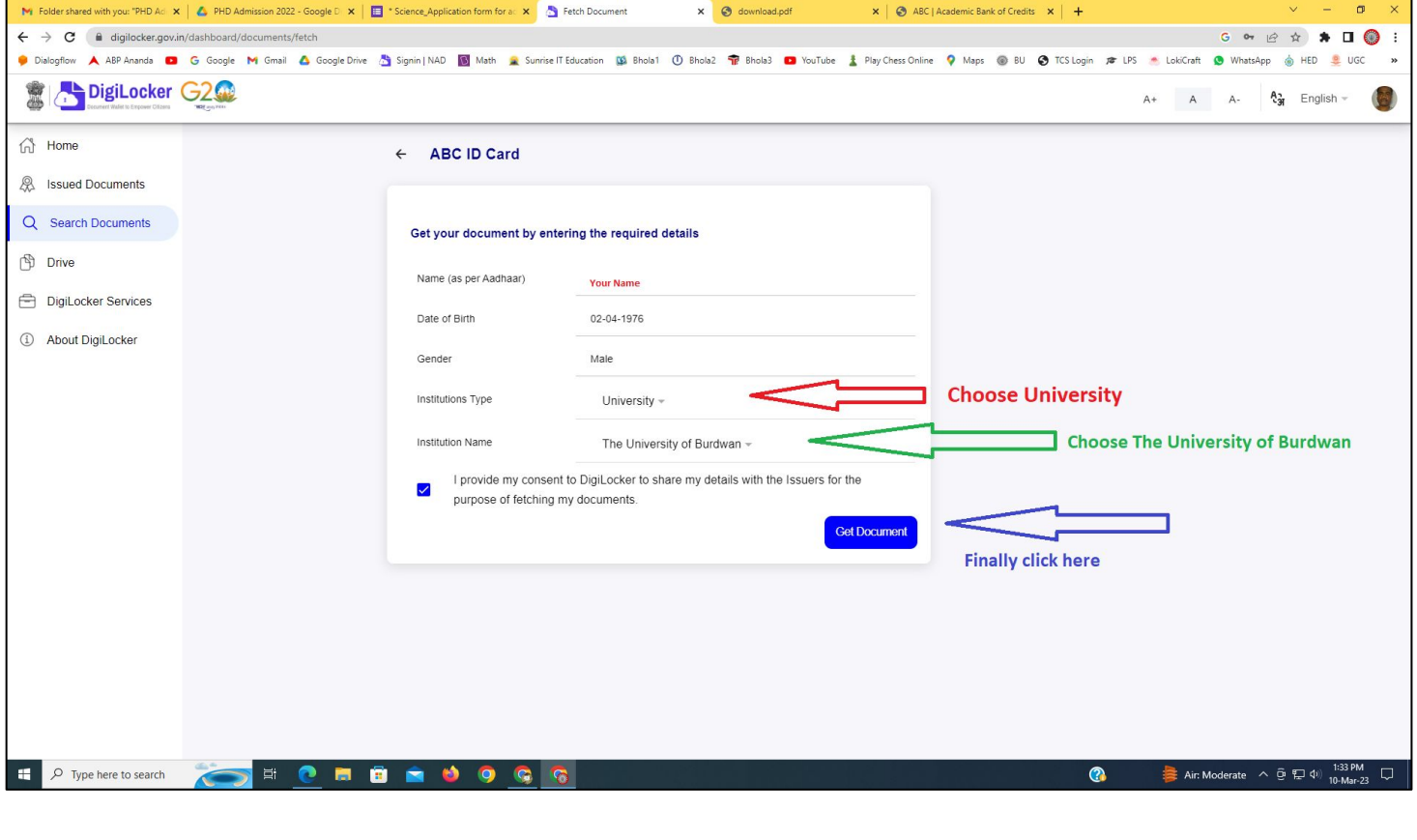

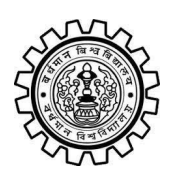

### **The University of Burdwan** Academic Bank of Credit

Rajbati, Burdwan, 713104

### **Step - 7**

**a) Finally you will get your Academic Bank of Credit ID (12 digit)**

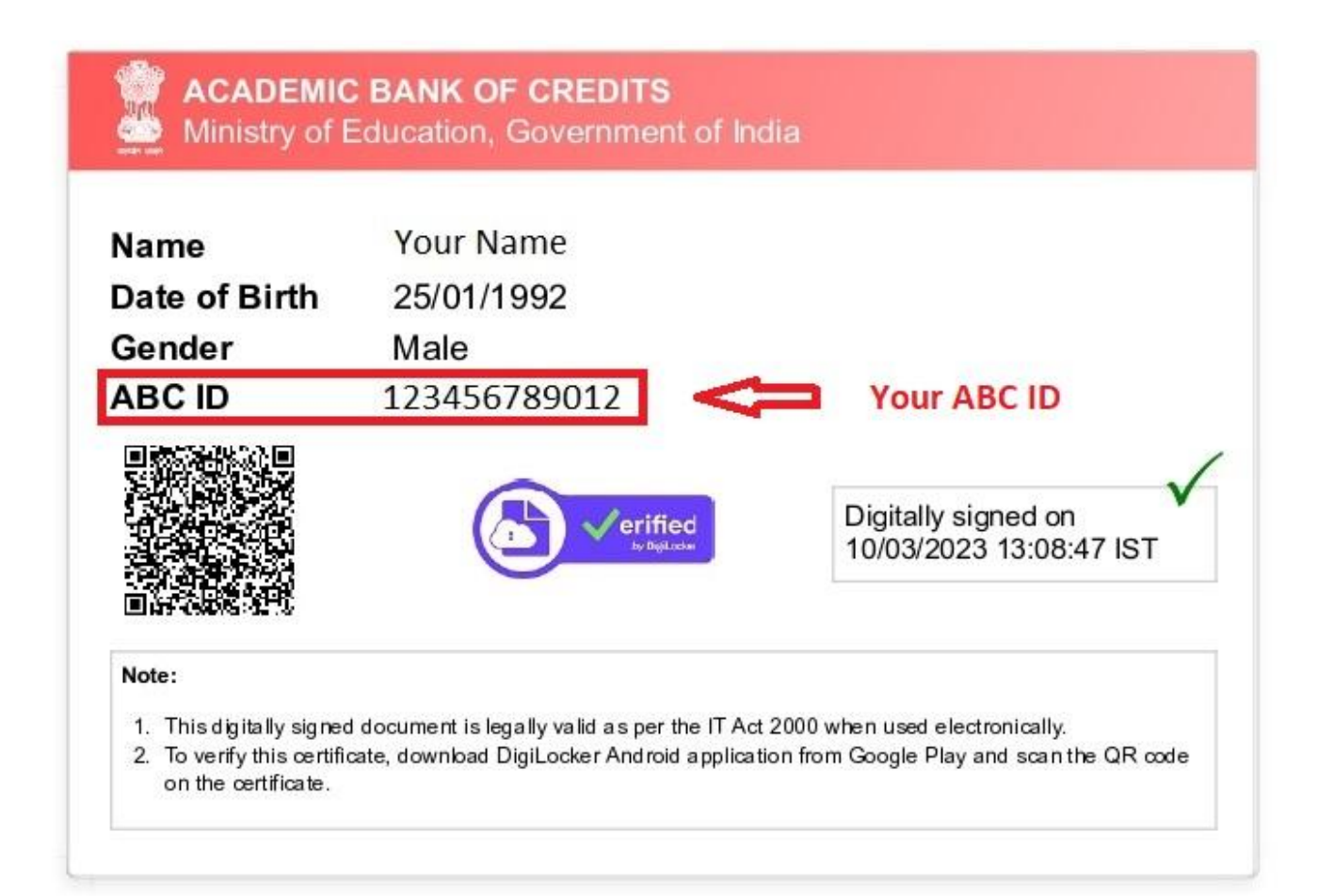

### **Thank You**

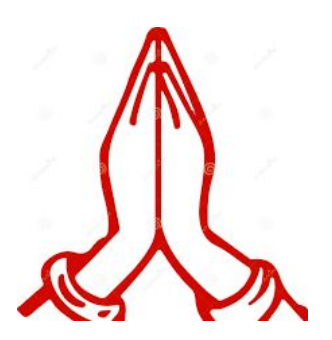